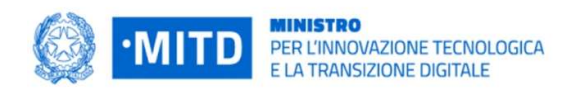

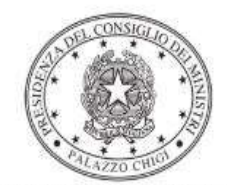

Dipartimento per la programmazione e il coordinamento della politica economica

# Istruzioni operative per la generazione del CUP tramite **Template**

PIANO NAZIONALE DI RIPRESA E RESILIENZA - MISSIONE 1 - COMPONENTE 1 – Investimento 1.4 "SERVIZI E CITTADINANZA DIGITALE"

Misura 1.4.1 – Esperienza del cittadino nei servizi pubblici

COMUNI e SCUOLE

18/5/2022

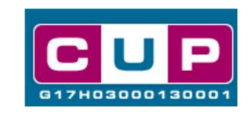

A cura dell'ufficio V – monitoraggio degli investimenti pubblici - DiPE

#### Premessa

Il presente documento descrive la procedura di generazione dei CUP con riferimento ai contributi, erogati in favore dei Comuni e degli Istituti scolastici per il miglioramento e standardizzazione dei siti web e di eventuali servizi digitali per il cittadino.

L'iniziativa rientra nell'ambito della Missione 1 Componente 1 del PNRR, finanziato dall'Unione europea nel contesto dell'iniziativa Next Generation EU, Investimento 1.4 "servizi e cittadinanza digitale", Misura 1.4.1 "Esperienza del cittadino nei servizi pubblici".

Allo scopo di agevolare i Comuni e le Scuole nella richiesta del CUP, si è resa disponibile una **procedura guidata e semplificata** attraverso la creazione di due distinti *template*, ovvero specifici modelli precompilati. La modalità di utilizzo dei suddetti template all'interno del Sistema CUP è descritta di seguito nel dettaglio.

Quanto illustrato nel documento recepisce la soluzione condivisa tra i dipartimenti per la programmazione e coordinamento della politica economica (DiPE) e per la trasformazione digitale della Presidenza del Consiglio dei ministri.

## Il Template: principali caratteristiche

Per la generazione dei CUP relativi agli avvisi pubblici in oggetto sono stati realizzati due distinti Template contrassegnati rispettivamente dai seguenti codici:

- 2204004 (COMUNI)
- 2204005 (SCUOLE)

Accedendo allo specifico Template – predisposto per la natura progettuale Acquisto/realizzazione di servizi - ciascun beneficiario potrà generare un CUP riferito al progetto che dovrà realizzare, selezionando le informazioni tra le voci disponibili e le indicazioni puntali fornite.

Di seguito il dettaglio dei due template:

#### Codice Template: 2204004

Nome Template: PNRR M1C1-1.4.1, MITD - Esperienza del cittadino nei servizi pubblici - COMUNI

Descrizione Template: PCM - Dipartimento per la trasformazione digitale - PNRR M1C1 investimento1.4 "Servizi e cittadinanza digitale", misura 1.4.1 " Esperienza del cittadino nei servizi pubblici " – COMUNI

A chi è rivolto: Comuni

Codice Template: 2204005

Nome Template: PNRR M1C1-1.4.1, MITD - Esperienza del cittadino nei servizi pubblici - SCUOLE

Descrizione Template: PCM - Dipartimento per la trasformazione digitale - PNRR M1C1 investimento1.4 "Servizi e cittadinanza digitale", misura 1.4.1 " Esperienza del cittadino nei servizi pubblici " – SCUOLE

A chi è rivolto: Scuole secondarie di primo e secondo grado.

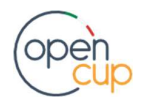

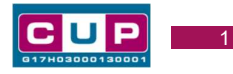

### La procedura guidata di generazione del CUP

- 1. Entrare nell'area riservata del Sistema CUP e cliccare sulla funzione "Richiesta CUP completo"
- 2. Inserire nell'apposito campo il codice relativo al template di interesse e cliccare sul tasto "Vai al Template".

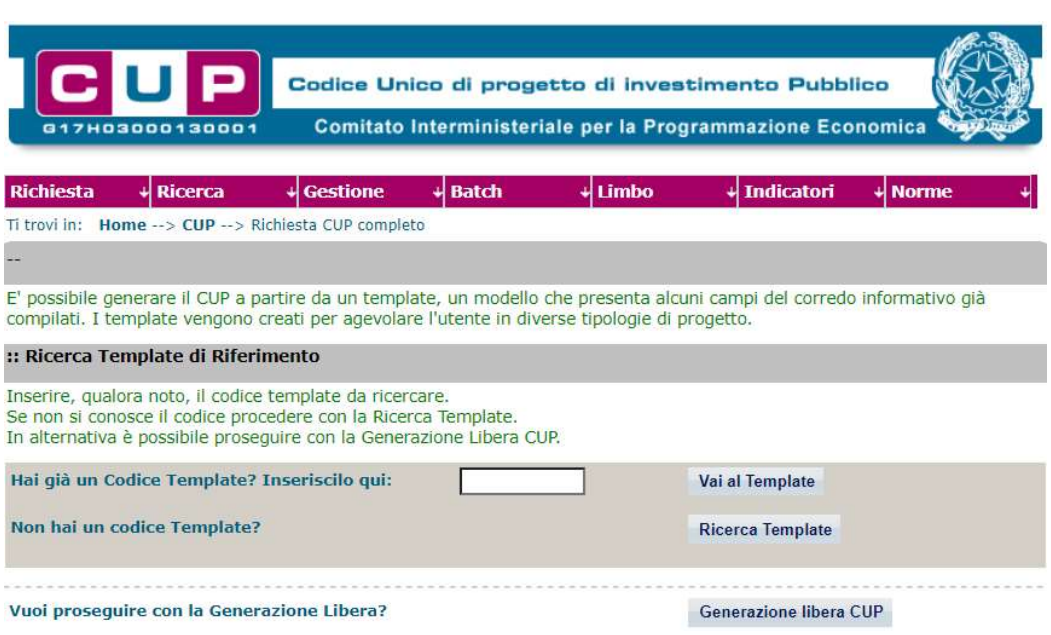

#### Fig. 1 – Inserimento del Codice Template

STEP 3. Seguire la procedura di generazione guidata compilando le schermate nell'ordine previsto.

Il simbolo **contrassegna le parti preimpostate** e non modificabili, oppure corredate da indicazioni utili da seguire nello specifico contesto. Tutti i campi contrassegnati con il simbolo \* (asterisco) sono obbligatori.

Di seguito è illustrato il dettaglio completo delle informazioni previste nel corredo informativo del CUP.

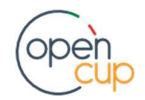

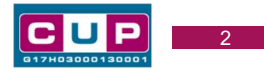

#### Prima schermata: classificazione e anno di decisione

Una volta selezionato il template apparirà la prima schermata con le informazioni relative alla classificazione del progetto.

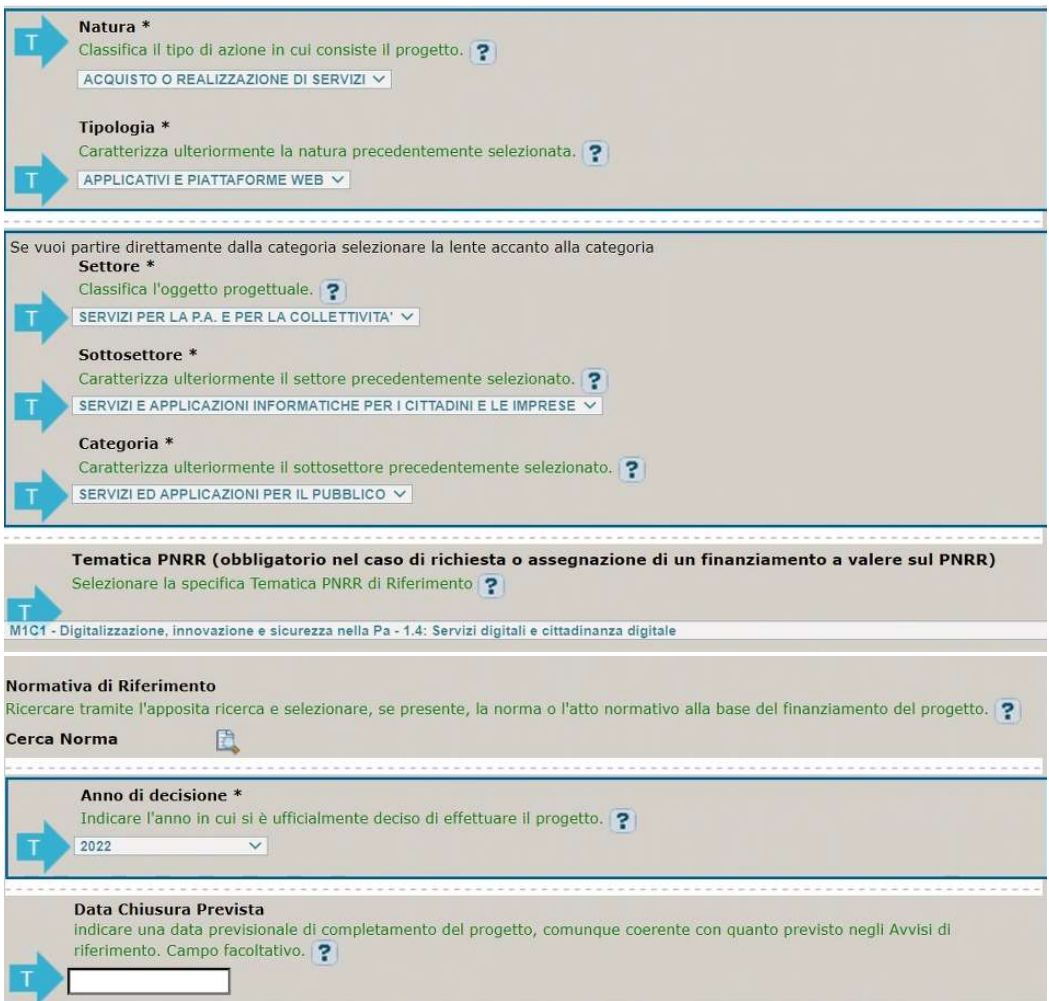

Natura, tipologia, Settore, Sottosettore e Categoria: valori preimpostati non modificabili.

Tematica PNRR: preimpostata non modificabile.

Normativa di riferimento: non valorizzare

Anno di decisione: selezionare una tra le scelte ammissibili.

Data chiusura prevista: indicare una data previsionale di completamento del progetto, comunque coerente con quanto previsto negli Avvisi di riferimento. Campo facoltativo.

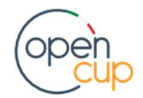

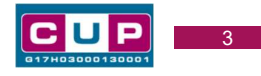

#### Seconda schermata: CUP Master

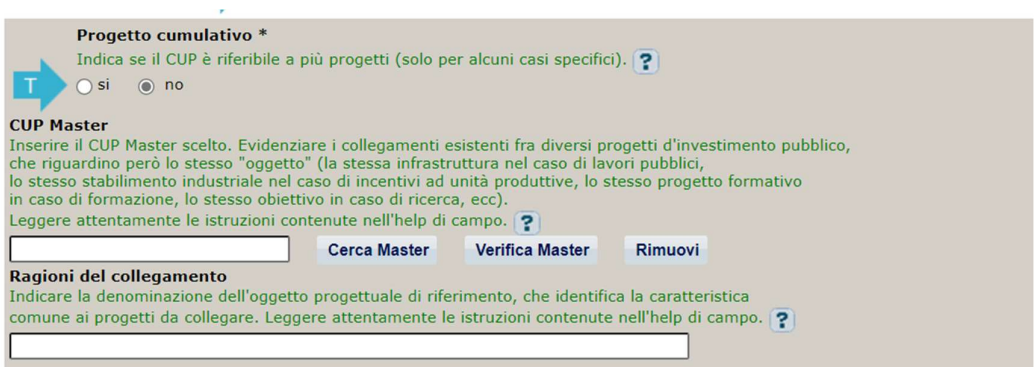

Il CUP Master è uno strumento da utilizzare per collegare altri progetti presenti nel Sistema (anche di natura diversa o registrati in tempi differenti) afferenti alla medesima infrastruttura (in questo caso stessa infrastruttura informatica o piattaforma digitale). Per attuare tale collegamento con il CUP che si sta generando, occorre inserire il CUP Master nell'apposito campo sopraindicato (se non già esistente, indicare il primo CUP generato in ordine cronologico per lo stesso oggetto progettuale: tale CUP automaticamente diventerà Master per i successivi collegamenti).

Nel campo "Ragioni del collegamento" riportare quindi la denominazione della struttura oggetto dell'intervento. La valorizzazione di tali campi è facoltativa.

#### Terza schermata, parte 1: descrizione del progetto

Le informazioni riportate nella schermata seguente potranno variare a seconda del template selezionato.

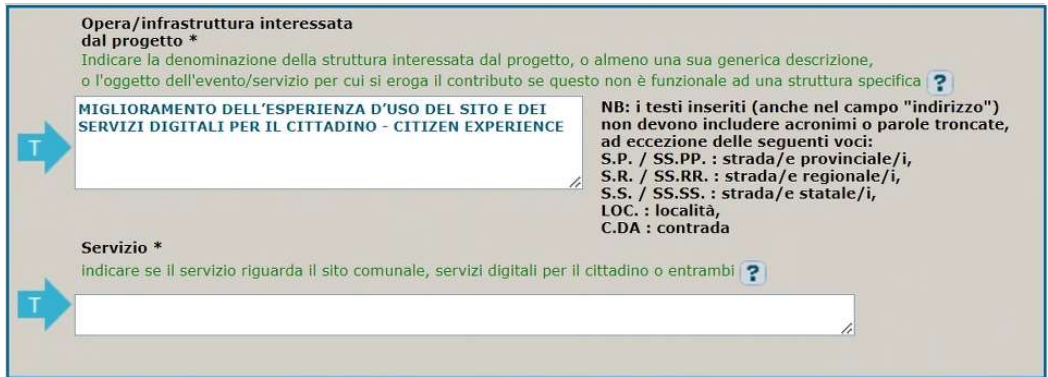

Opera/infrastruttura interessata dal progetto: preimpostata non modificabile.

Servizio: seguire le indicazioni riportate nell'help di campo.

Localizzazione: selezionare il Comune di interesse.

Indirizzo: riportare l'indirizzo di interesse.

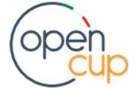

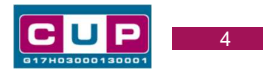

#### Terza schermata, II parte: strumento di programmazione e altre info

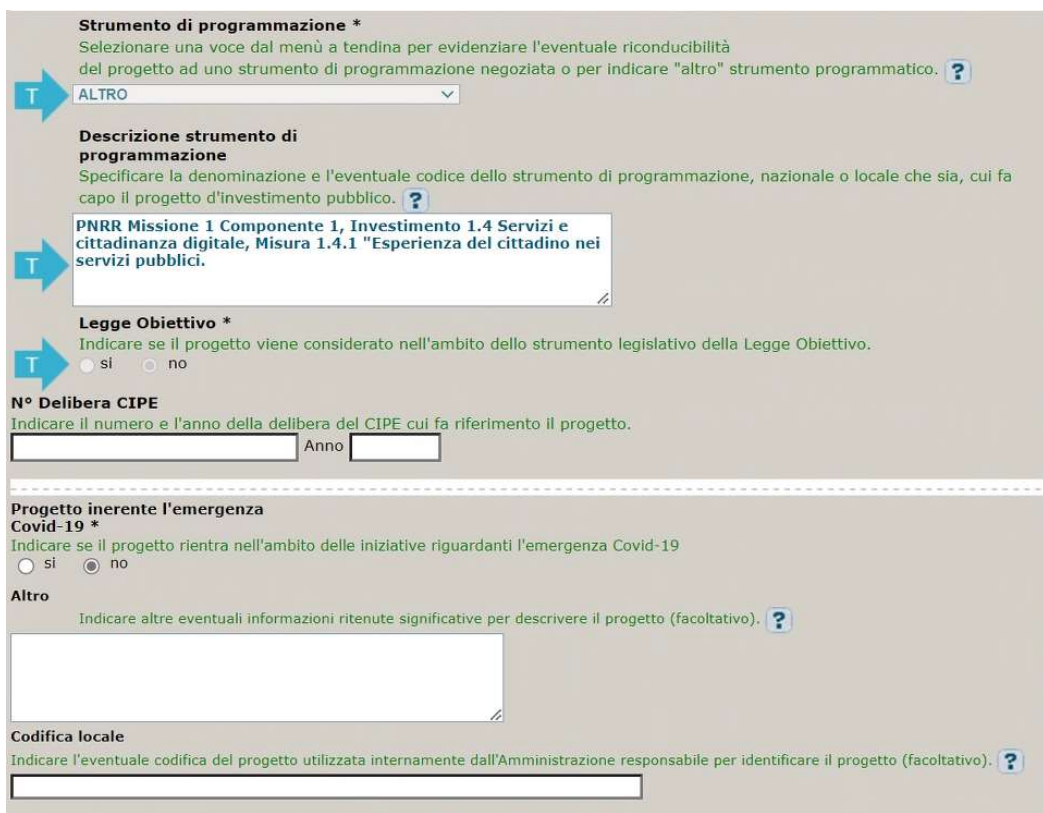

Strumento di programmazione: preimpostato, non modificabile.

Legge Obiettivo impostato su "NO", non modificabile.

N. Delibera CIPE: lasciare il campo vuoto.

#### Progetto inerente all'emergenza Covid-19: selezionare "NO".

Altro: campo facoltativo, da valorizzare con ulteriori informazioni utili.

Codifica locale: campo facoltativo, indicare, se prevista, una codifica utilizzata per individuare il progetto.

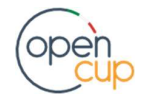

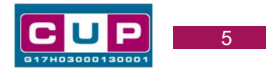

#### Quarta schermata: caratteristiche finanziarie del progetto

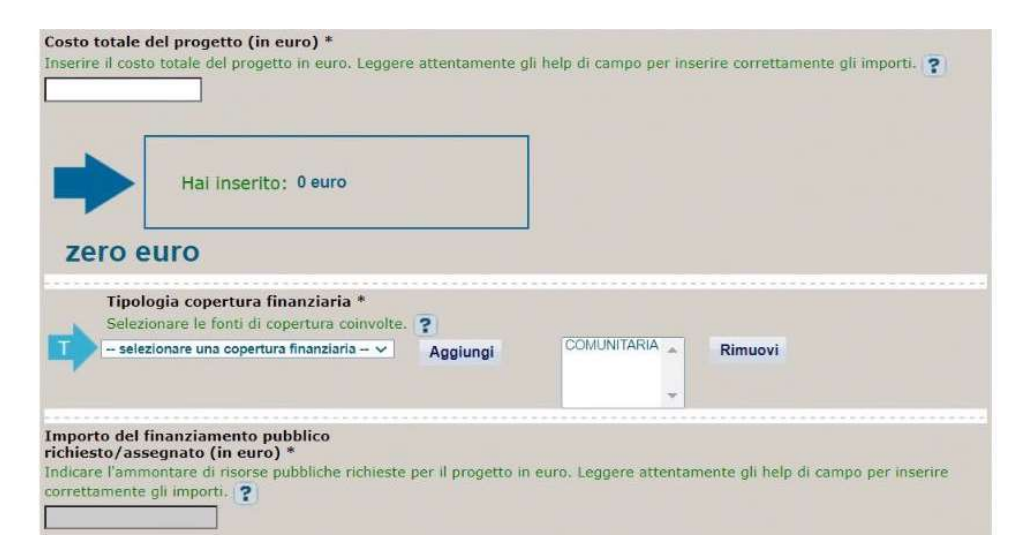

Costo totale del progetto: indicare l'importo complessivo associato al progetto.

Tipologia copertura finanziaria: valorizzata la fonte comunitaria, aggiungere eventuali altri fonti pubbliche se presenti.

Importo del finanziamento pubblico: sarà riportato lo stesso valore dell'importo inserito nel costo se non prevista la concorrenza di risorse private.

STEP 4. Al termine della fase di compilazione delle schermate, proseguendo nella pagina successiva, sarà proposto un riepilogo di tutte le informazioni inserite, al fine di una verifica finale da parte dell'utente.

Se occorre modificare alcune informazioni, sarà necessario tornare indietro nella procedura di generazione utilizzando gli appositi bottoni in fondo alla pagina. Altrimenti, se le informazioni sono corrette, si può passare al punto successivo.

STEP 5. Cliccare sul tasto "Genera CUP" per terminare la procedura.

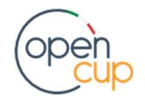